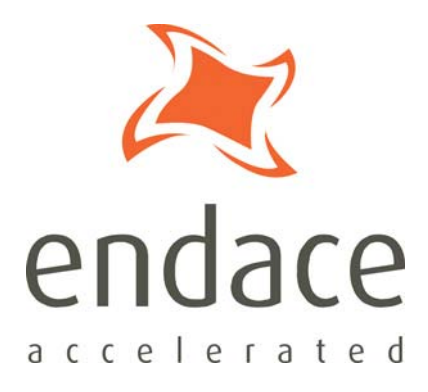

# dagfwddemo User Guide **EDM04-04**

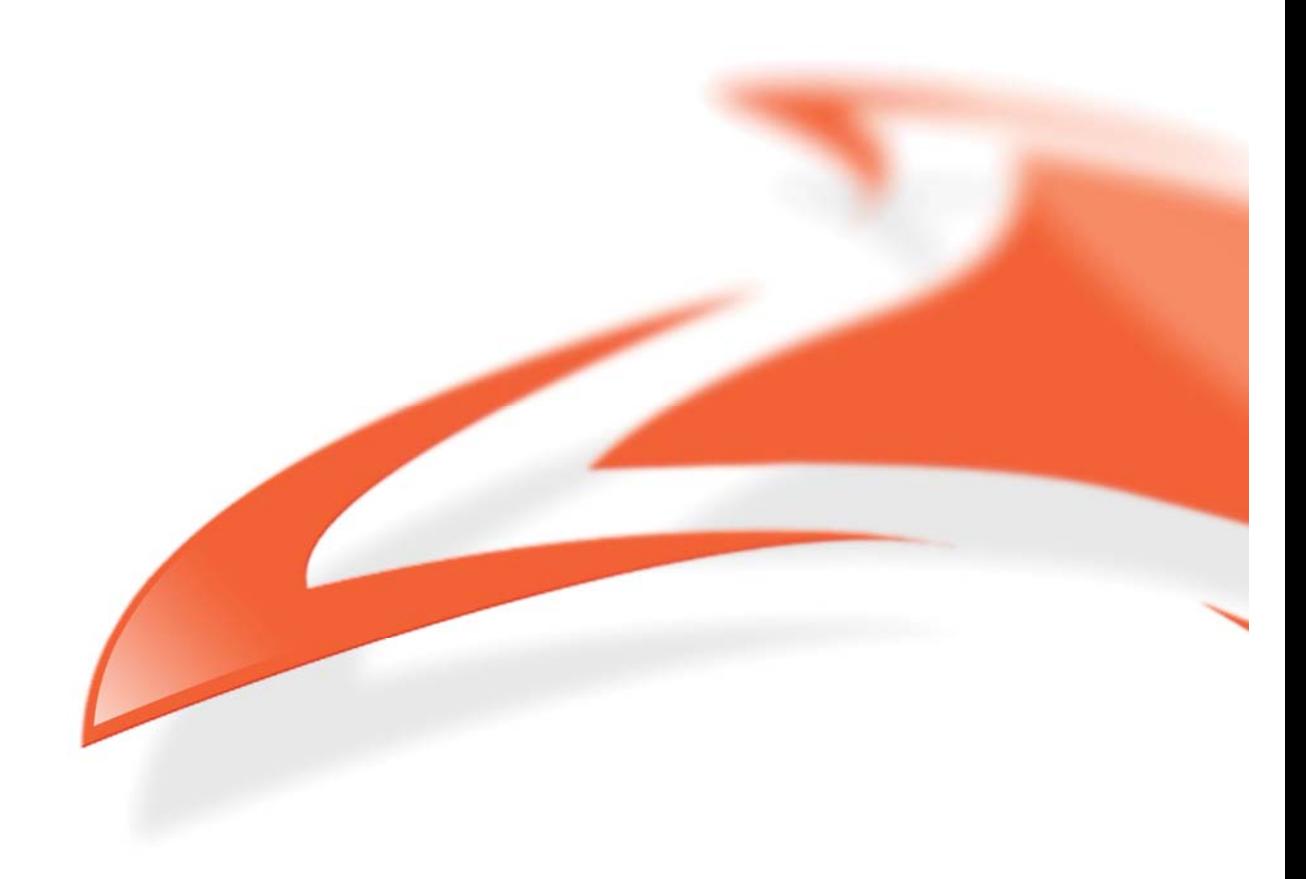

#### **Protection Against Harmful Interference**

When present on equipment this manual pertains to, the statement "This device complies with part 15 of the FCC rules" specifies the equipment has been tested and found to comply with the limits for a Class A digital device, pursuant to Part 15 of the Federal Communications Commission [FCC] Rules.

These limits are designed to provide reasonable protection against harmful interference when the equipment is operated in a commercial environment.

This equipment generates, uses, and can radiate radio frequency energy and, if not installed and used in accordance with the instruction manual, may cause harmful interference to radio communications.

Operation of this equipment in a residential area is likely to cause harmful interference in which case the user will be required to correct the interference at their own expense.

#### **Extra Components and Materials**

The product that this manual pertains to may include extra components and materials that are not essential to its basic operation, but are necessary to ensure compliance to the product standards required by the United States Federal Communications Commission, and the European EMC Directive. Modification or removal of these components and/or materials, is liable to cause non compliance to these standards, and in doing so invalidate the user's right to operate this equipment in a Class A industrial environment.

#### **Disclaimer**

Whilst every effort has been made to ensure accuracy, neither Endace Technology Limited nor any employee of the company, shall be liable on any ground whatsoever to any party in respect of decisions or actions they may make as a result of using this information.

Endace Technology Limited has taken great effort to verify the accuracy of this manual, but nothing herein should be construed as a warranty and Endace shall not be liable for technical or editorial errors or omissions contained herein.

In accordance with the Endace Technology Limited policy of continuing development, the information contained herein is subject to change without notice.

#### **Published by:**

**Endace Technology® Ltd** Level 9 85 Alexandra Street

PO Box 19246 Hamilton 3244 New Zealand

Phone: +64 7 839 0540 Fax: +64 7 839 0543 support@endace.com http://www.endace.com

#### **International Locations**

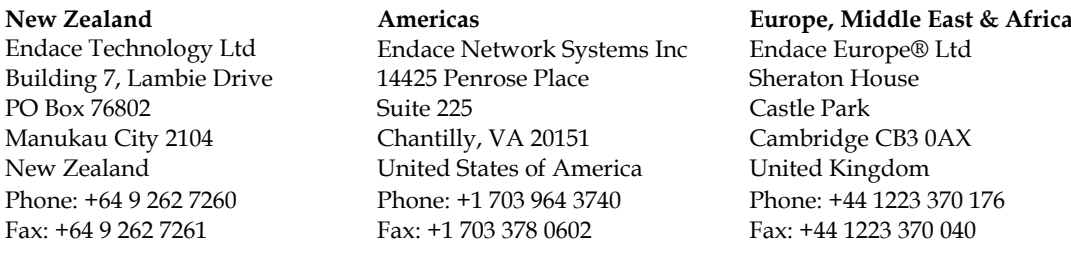

#### **Copyright 2006 - 2008 Endace Technology Ltd. All rights reserved.**

No part of this publication may be reproduced, stored in a retrieval system, or transmitted, in any form or by any means electronic, mechanical, photocopying, recording, or otherwise, without the prior written permission of the Endace Technology Limited.

Endace, the Endace logo, Endace Accelerated, DAG, NinjaBox and NinjaProbe are trademarks or registered trademarks in New Zealand, or other countries, of Endace Technology Limited. Applied Watch and the Applied Watch logo are registered trademarks of Applied Watch Technologies LLC in the USA. All other product or service names are the property of their respective owners. Product and company names used are for identification purposes only and such use does not imply any agreement between Endace and any named company, or any sponsorship or endorsement by any named company.

Use of the Endace products described in this document is subject to the Endace Terms of Trade and the Endace End User License Agreement (EULA).

### **CONTENTS**

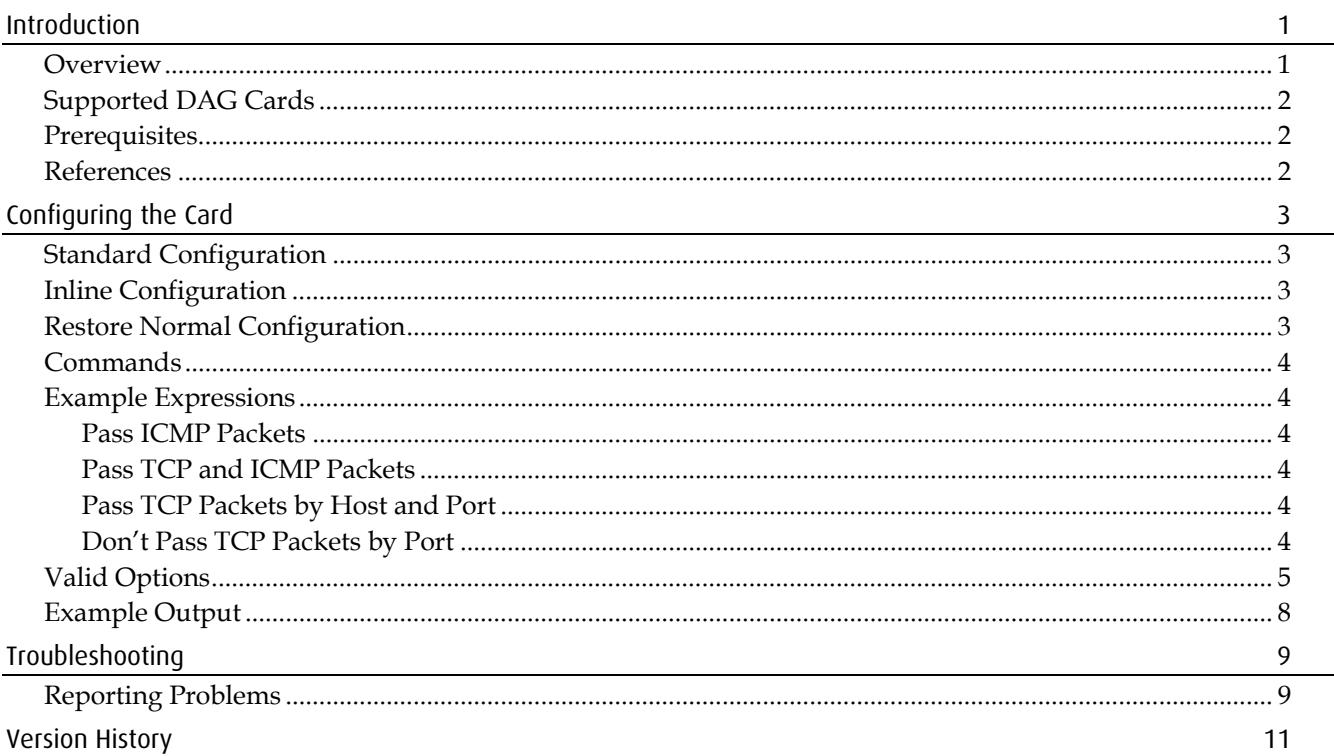

#### <span id="page-4-0"></span>**Overview**

Some Endace DAG cards are able to receive and transmit packets directly from a single memory buffer. This allows you to forward packets from one interface to the other without the requirement to copy them. This mode of operation is sometimes referred to as "zero copy" mode.

dagfwddemo is an Endace supplied tool that demonstrates how you can apply a filter to the traffic forwarded by the DAG card. The filter is a BSD Packet Filter (BPF) expression specified in the command line.

Within the architecture packets received on interface 0 will be transmitted on interface 1 and vice versa.

The dagfwddemo architecture is shown below:

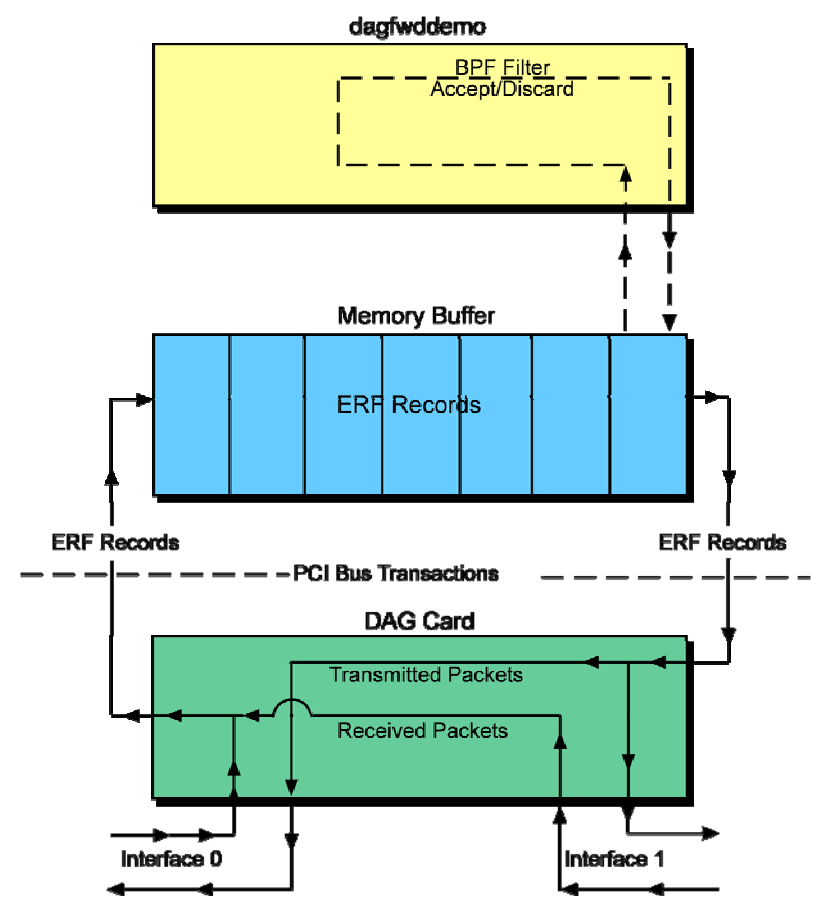

**Note:** dagfwddemo drops packets received with layer 2 errors, e.g. Ethernet TCS failures. All packets are bridged between interfaces at layer 2, IP TTL is not decremented. The DAG Card does respond to ARP, see user guide. While forwarding the card cannot be used for normal packet capture / transmission.

# <span id="page-5-0"></span>**Supported DAG Cards**

dagfwddemo is supported on all DAG cards which have a transmit option:

**Note:** Whilst a DAG Card may support transmit the appropriate firmware must be installed to use dagfwddemo.

## **Prerequisites**

To use dagfwddemo you must have the following installed on the PC from which you intend to run the program:

- One of the DAG cards which supports dagfwddemo.
- Version 0.8.3 or higher of libpcap.

**Note:** dagfwddemo uses libpcap to perform BPF filtering which is available from the support section of the Endace website at www.endace.com

### **References**

- For further information [on BPF expressions](http://www.endace.com/) please refer to the *tcpdump* website at www.tcpdump.org
- The following is a source reference for this document:

Steven McCanne and Van Jacobson. *The BSD Packet Filter: A New Architecture for User-level Packet Capture.* [In Proceedi](http://www.tcpdump.org/)ngs of Winter 1993 USENIX Conference, pages 259 – 269. USENIX Association, January 1993.

Also available online at: http://citeseer.ist.psu.edu/mccanne92bsd.html

# <span id="page-6-0"></span>**Standard Configuration**

To configuring a DAG card for data capture do the following:

- Load the DAG device driver
- Load the images and program the FPGAs
- Set the link
- Check the link
- Configuring the connections

This process is detailed in the *Installation* and *Configuring the Card* chapters of the appropriate Card User Guide for the DAG card you are configuring.

**Note:** The DAG Card User Guides are included on the CD shipped with the DAG card and are also available from the support section of the Endace website at www.endace.com

# **Inline Configuration**

To use dagfwddemo you must configure the DAG card for inline oper[ation.](http://www.endace.com/) 

- For DAG 3.7G and DAG 3.8S cards use: dagthree –d0 default overlap
- For the DAG 4.3GE card use: dagfour –d0 default overlap
- For all other DAG cards use: dagconfig –d0 default overlap

# **Restore Normal Configuration**

When you have finished using dagfwddemo you must restore the card to normal operation to allow you to resume standard packet capture or transmission.

- For DAG 3.7G and DAG 3.8S cards use: dagthree –d0 default rxtx
- For the DAG 4.3GE card use: dagfour –d0 default rxtx
- For all other DAG cards use: dagconfig –d0 default rxtx

## <span id="page-7-0"></span>**Commands**

The form of a dagfwddemo command with BPF expression is:

```
dagfwddemo [options] "bpf expression"
                                                 Must be contained in
                                                   double quotes (" ")
See valid options later 
in this chapter
```
dagfwddemo allows packets matching the user defined BPF filter to pass interface 0 and interface 1 bi-directionally. Any packets that do not match the filter are dropped. Specifying an empty filter i.e. "" allows all packets to be forwarded.

## **Example Expressions**

The example BPF expressions described below are available in dagfwddemo.

### **Pass ICMP Packets**

The following BPF expression will allow only ICMP packets to pass between the two interfaces:

dagfwddemo –d0 "icmp"

### **Pass TCP and ICMP Packets**

The following BPF expression will allow only TCP and ICMP packets to pass between the two interfaces:

dagfwddemo –d0 "tcp and icmp"

### **Pass TCP Packets by Host and Port**

The following BPF expression will allow only TCP packets on port 80 (http) with the host www.example.com as the source or destination to pass between the two interfaces:

dagfwddemo –d0 "tcp and host www.example.com and port 80"

### **Don't Pass TCP Packets by Port**

The following BPF expression will [forward all traffic](http://www.example.com/) except port 80 TCP traffic.

dagfwddemo –d0 "not tcp port 80"

# <span id="page-8-0"></span>**Valid Options**

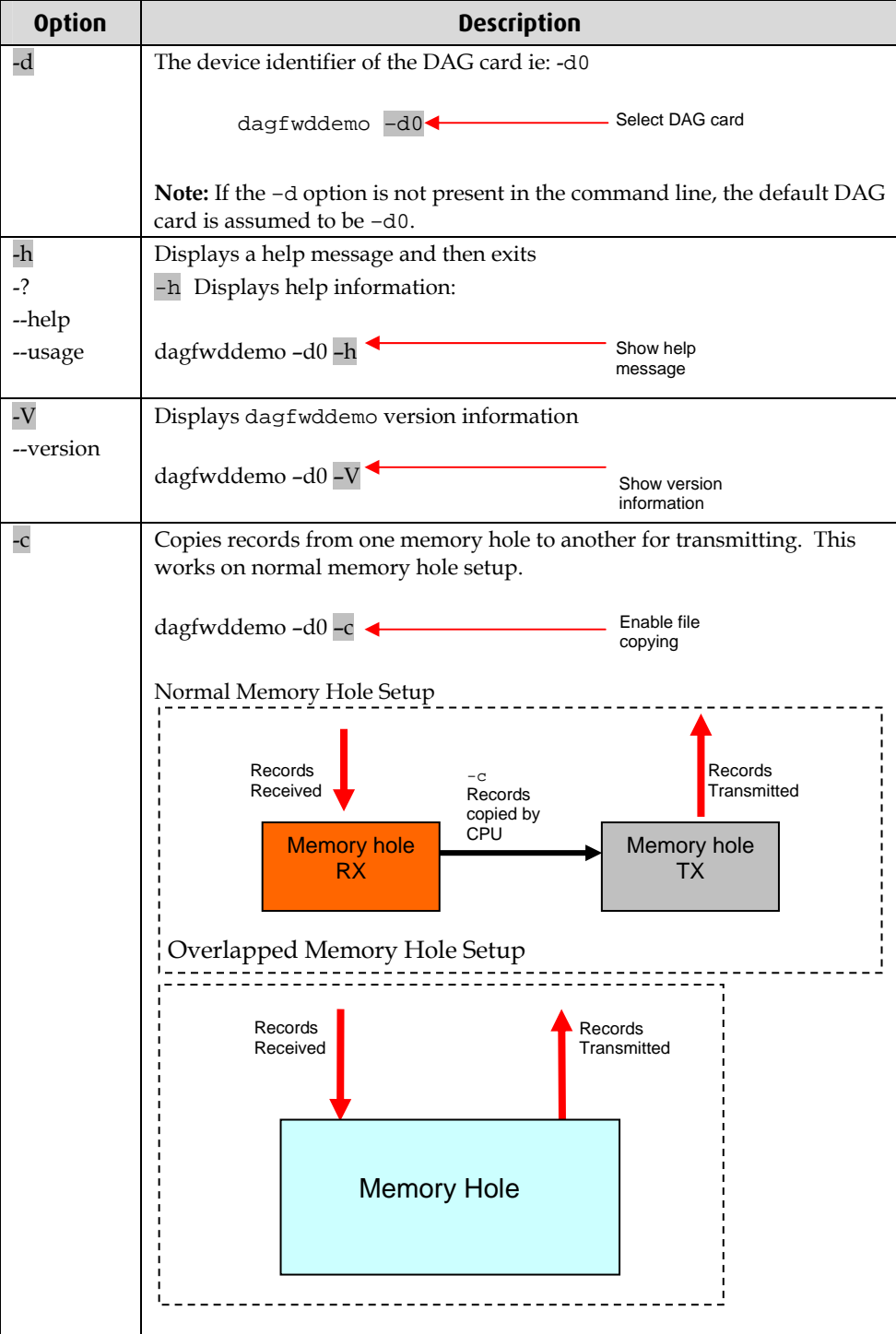

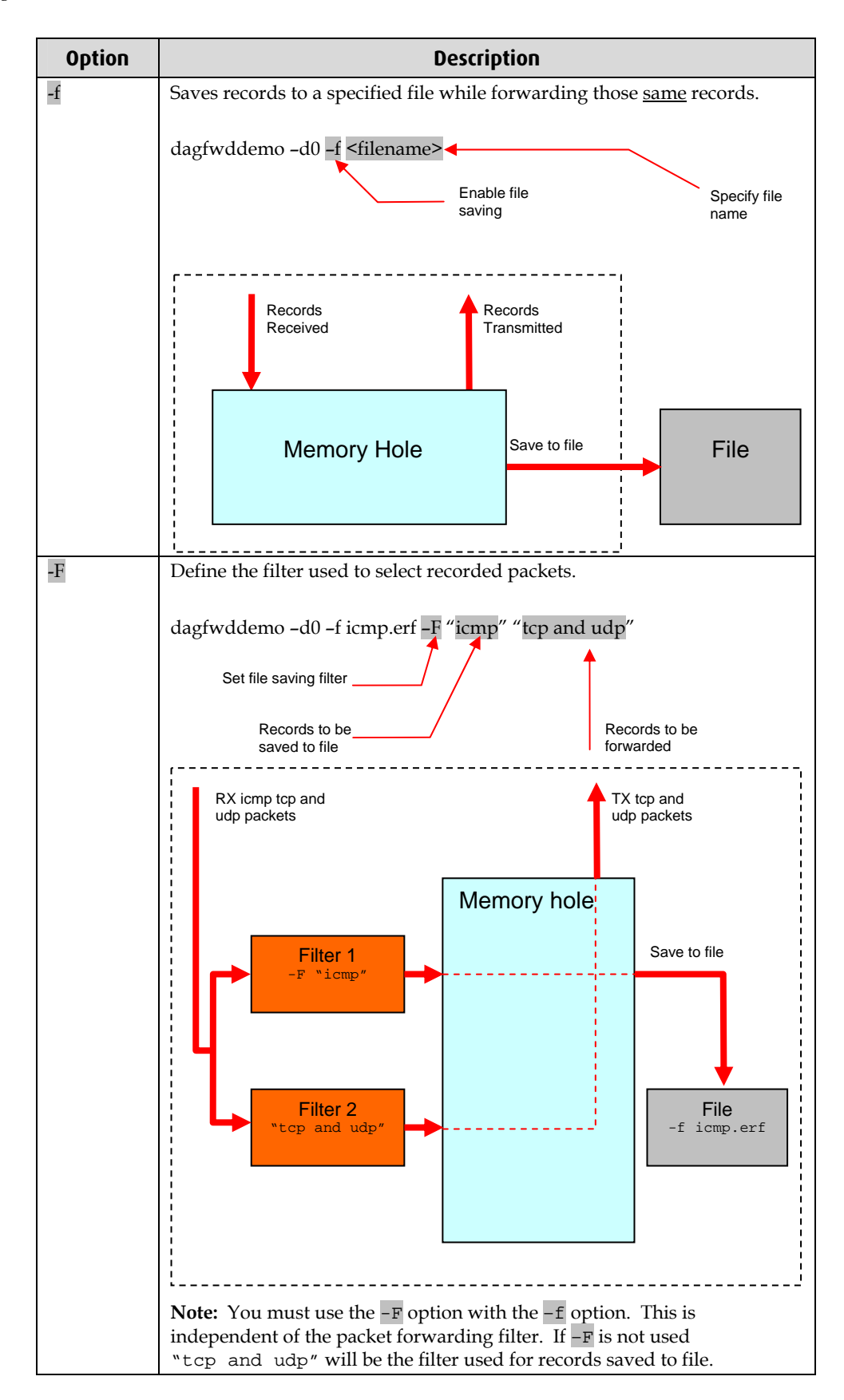

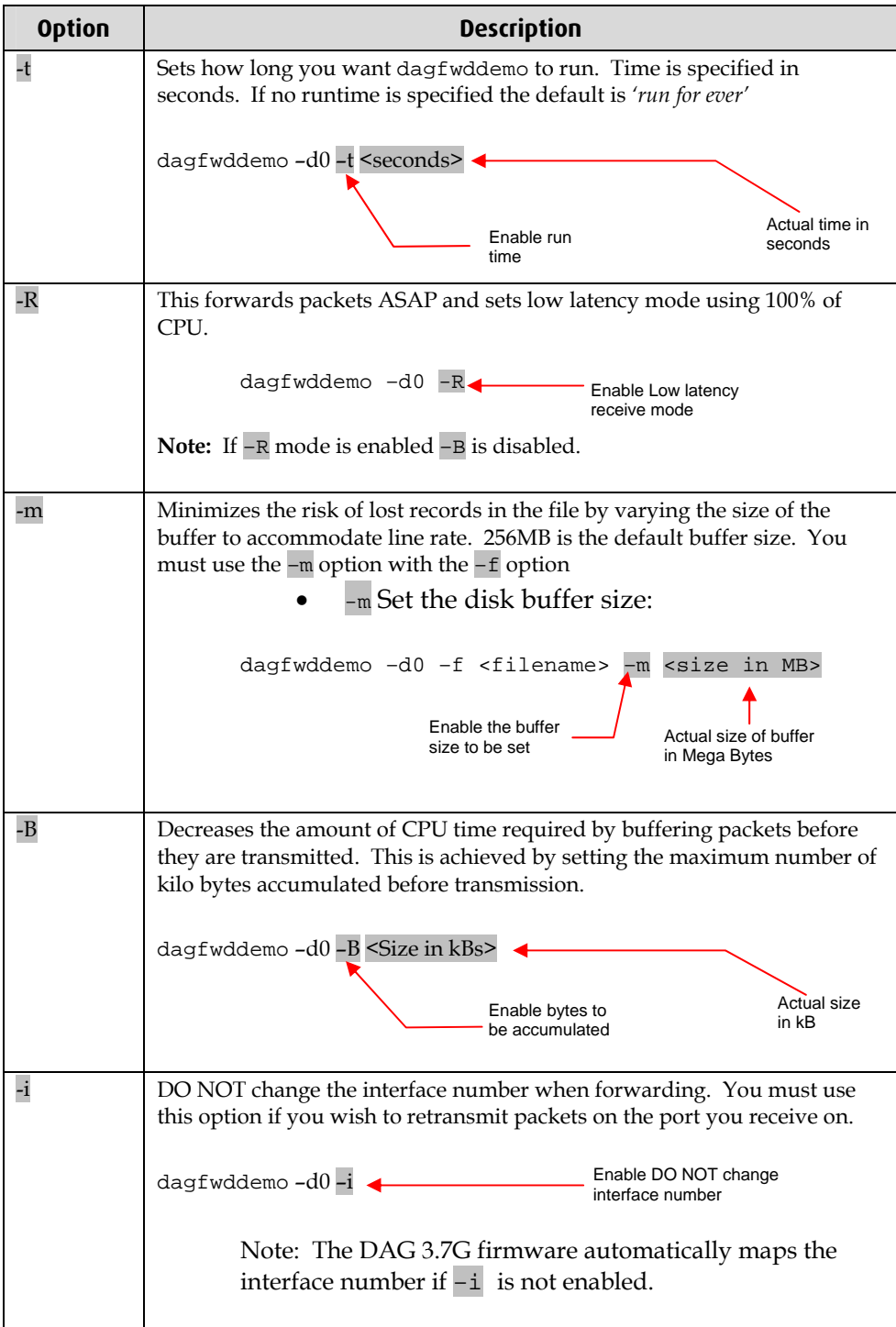

## <span id="page-11-0"></span>**Example Output**

When dagfwddemo begins it displays the receive (stream 0) and transmit (stream1) poll parameters.

When running it prints three lines of traffic statistics to the screen every second as shown below:

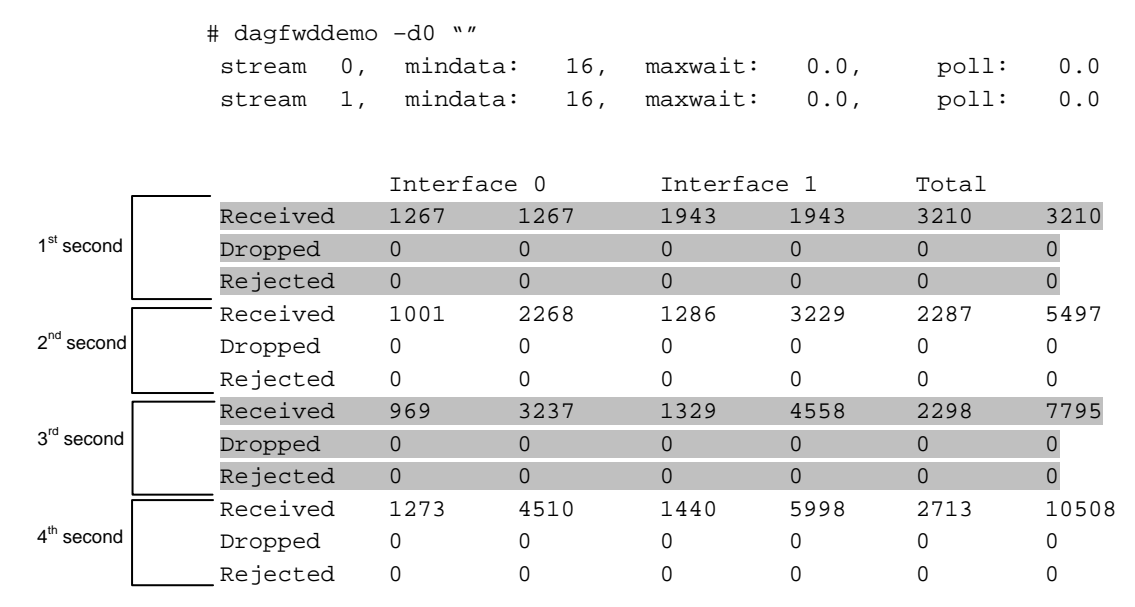

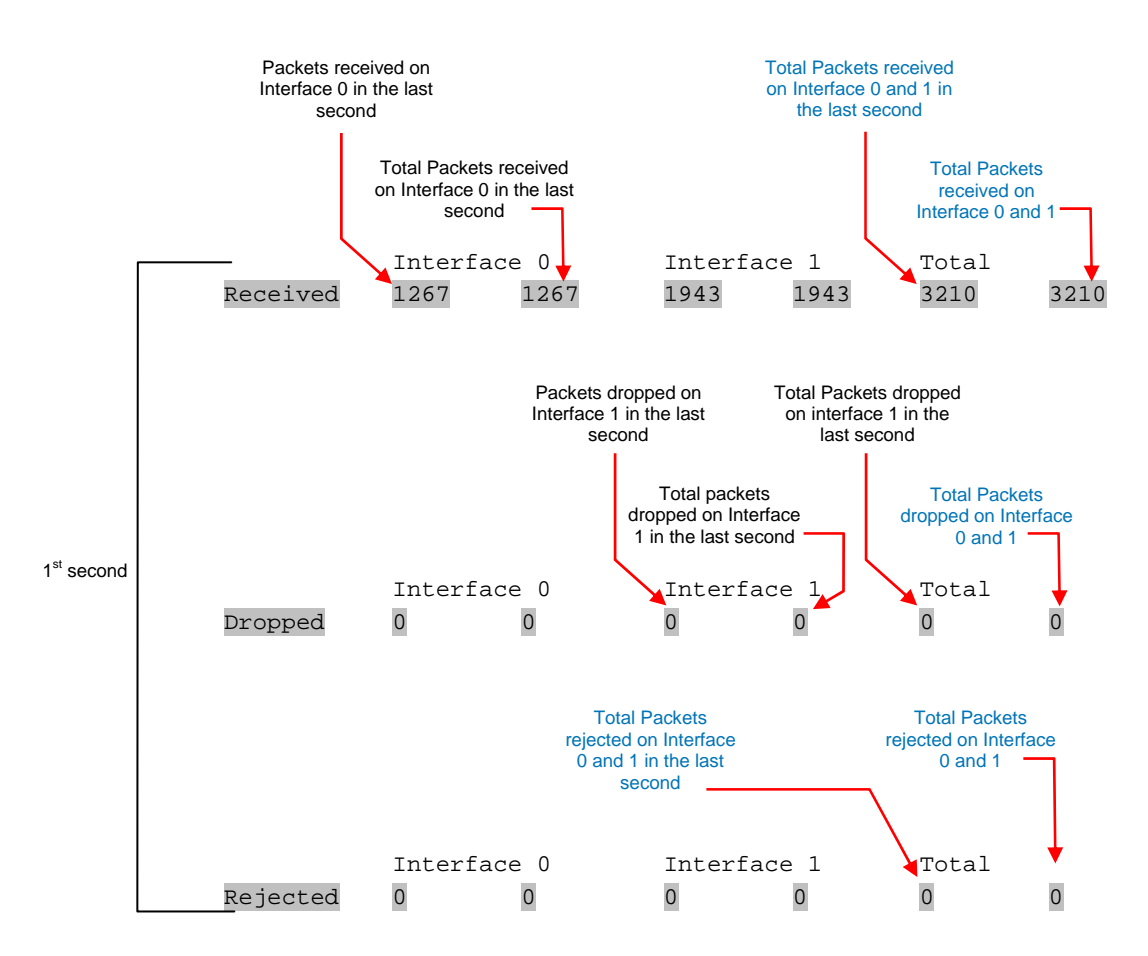

## **Reporting Problems**

If you have problems with a DAG card or Endace supplied software which you are unable to resolve, please contact Endace Customer Support at support@endace.com.

Supplying as much information as possible enables Endace Customer Support to be more effective in their response to you. The exact information available to you for troubleshooting and analysis may be limited by nature of the proble[m. However the follow](mailto:support@endace.com)ing items will assist a quick resolution:

- DAG card[s] model and serial number.
- Host PC type and configuration.
- Host PC operating system version
- DAG software version package in use
- Any compiler errors or warnings when building DAG driver or tools
- For Linux and FreeBSD, messages generated when DAG device driver is loaded. These can be collected from command dmesg, or from log file /var/log/syslog.
- Output of daginf
- Firmware versions from dagrom  $-x$ .
- Physical layer status reported by: dagthree, dagfour, dagconfig
- Network link statistics reported by: dagthee -si, dagfour -si, dagconfig -si
- Network link configuration from the router where available.
- Contents of any scripts in use.
- Complete output of session where error occurred including any error messages from DAG tools. The typescript Unix utility may be useful for recording this information.
- A small section of captured packets trace illustrating the problem.

# **Version History**

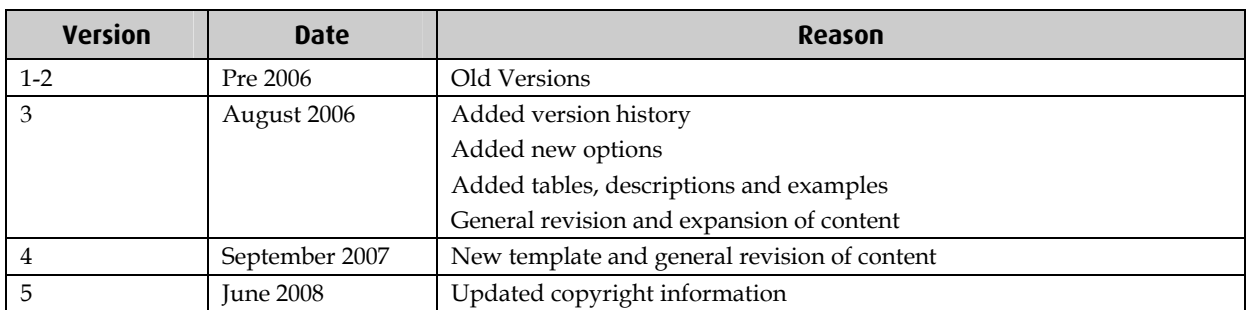

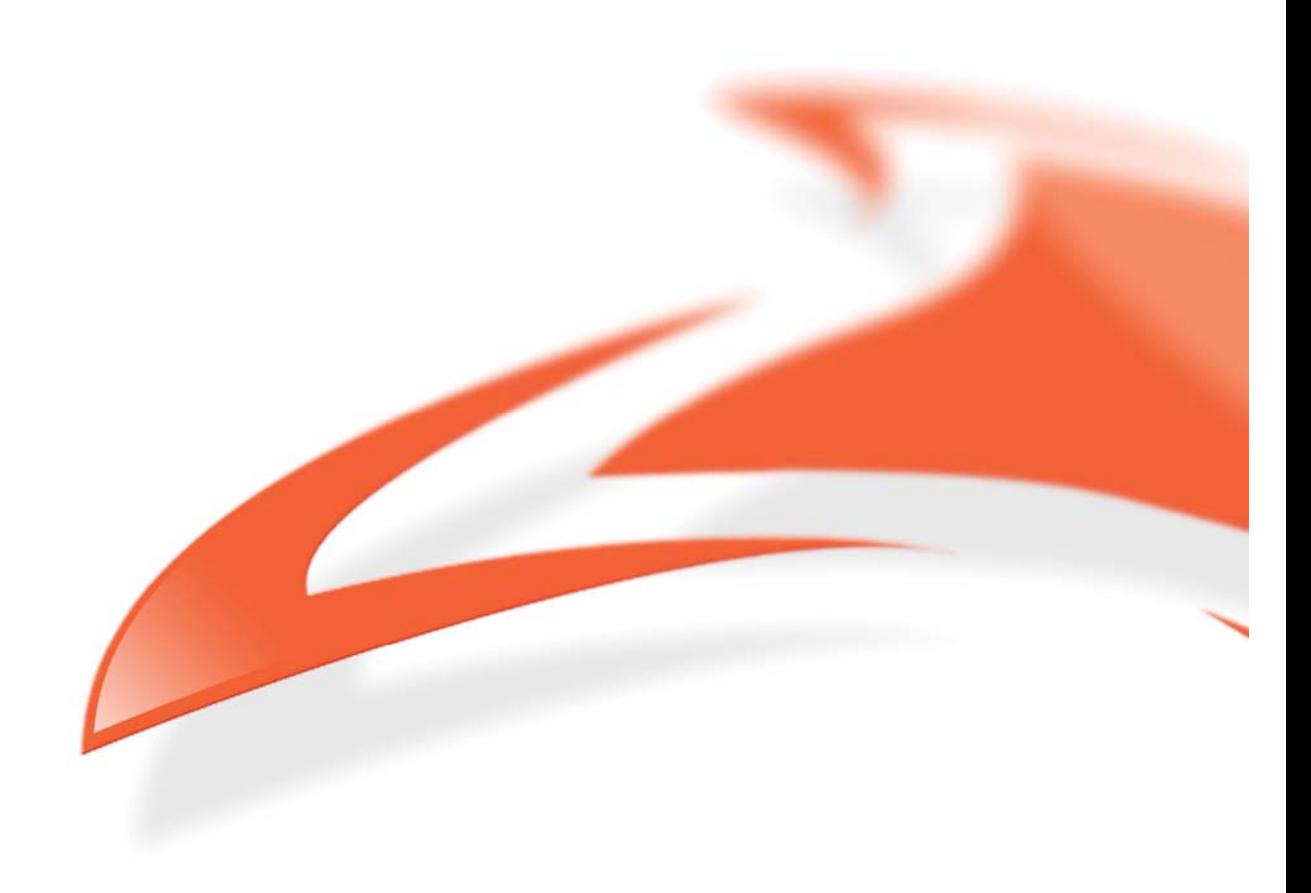